## **brother**

## **Laser Printer P2500**

# **Quick Setup Guide**

Read this Setup Guide before you set up the printer.

Before you can use the printer, you must set up the hardware and install the printer and scanner drivers.

- $\Box$  Identify the Operating System on your computer (Window<sup>®</sup> 3.1x, 95/98, NT $^{\circ}$  4.0 or Macintosh)
- ❏ Follow the instructions in this guide for your operating system and cable interface.

©1999 Brother Industries, Ltd. Windows® and Windows® NT are registered trademarks of Microsoft Corporation in the U.S. and other countries. Macintosh and iMac are registered trademarks of Apple Computer, Inc.

All other brand and product names are trademarks or registered trademarks of their respective holders.

## **Components**

Components may differ from one country to another. Save all packing materials and the printer carton. They should be used when shipping the printer.

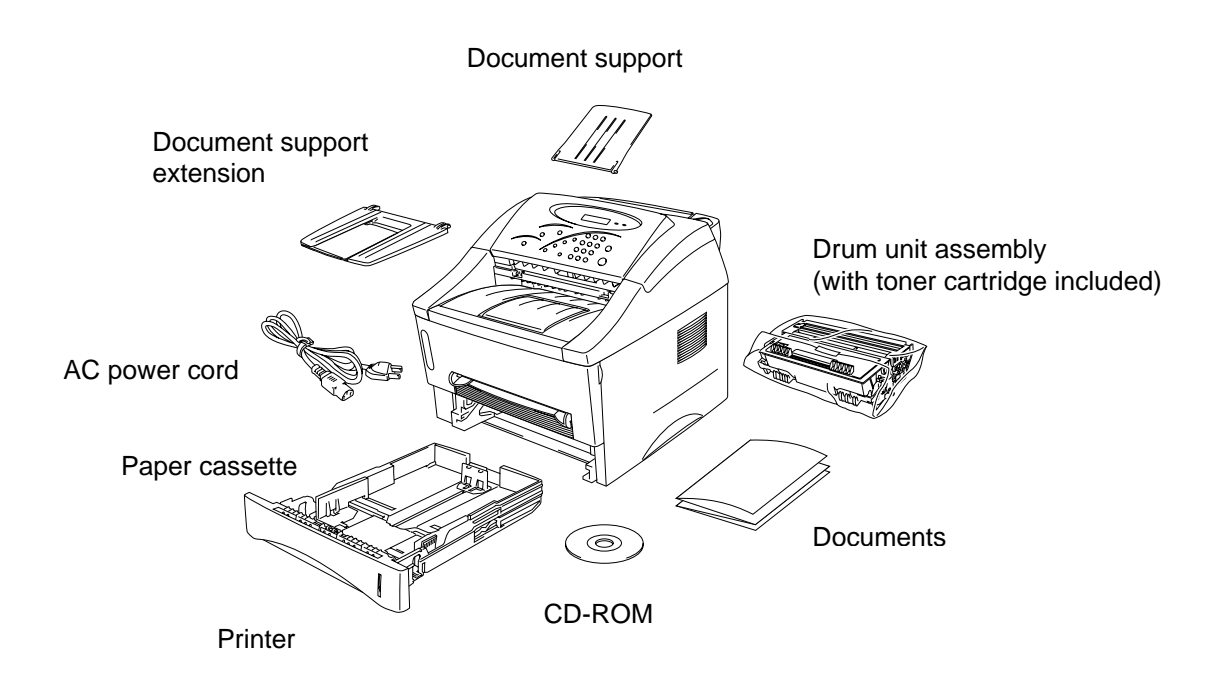

CD-ROM includes : Initial Setup instructions Printer and Scanner drivers Fonts User's Guide Instructional Video Other Software

i

## **For Windows**®  **users only (Windows**®  **3.1x, 95/98 or NT** ® **4.0)**

You can set up the printer easily by following the Initial Setup instructions on the CD-ROM.

#### **Step 1 Insert the CD-ROM**

1. Turn on the power to your PC. Insert the CD-ROM into the CD-ROM drive.

The opening screen will appear automatically in Windows<sup>®</sup> 95/98/NT<sup>®</sup>4.0. If the screen does not appear, click Start and choose Run, enter the CD drive letter and type START.EXE.

If you are using Windows® 3.1x, click **Run** from the File Menu in the Program Manager, enter your CD drive letter and type START.EXE. For example: D:\START.EXE

3. Select the language you want, then follow the instructions on the screen.

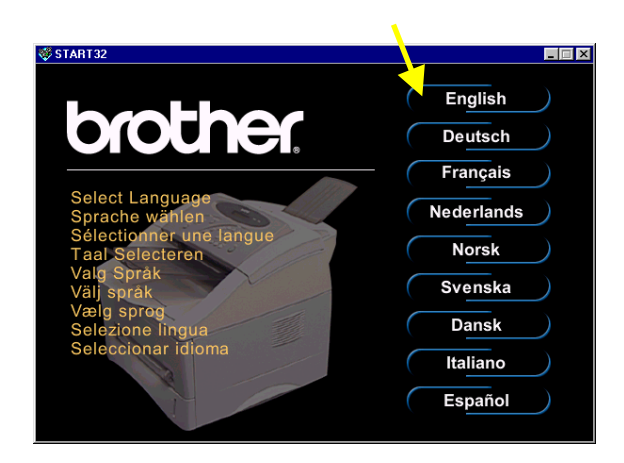

#### **Step 2 Initial Setup**

1. Click the **Initial Setup** button.

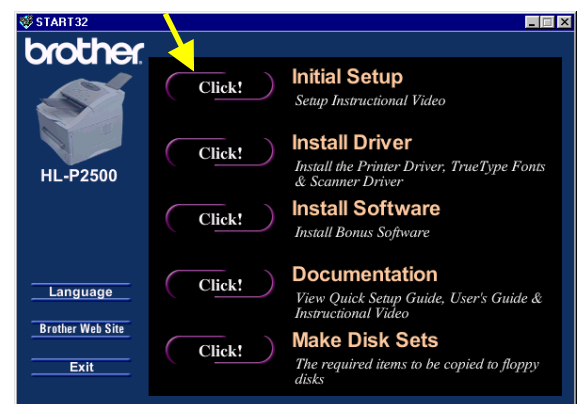

2. You can view the Initial Setup operations in the Instructional video

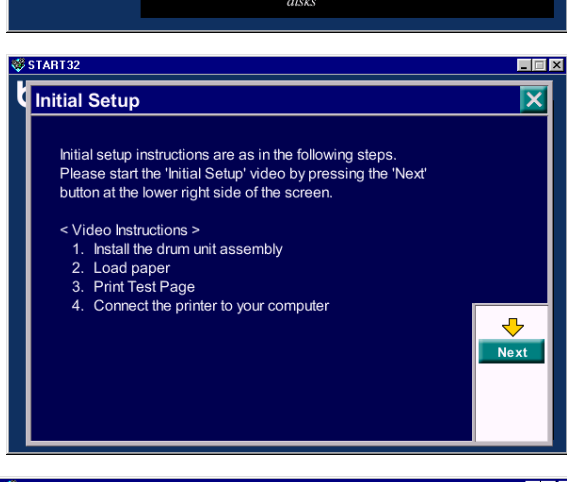

3. Click the interface cable you are going to use ( Parallel or USB).

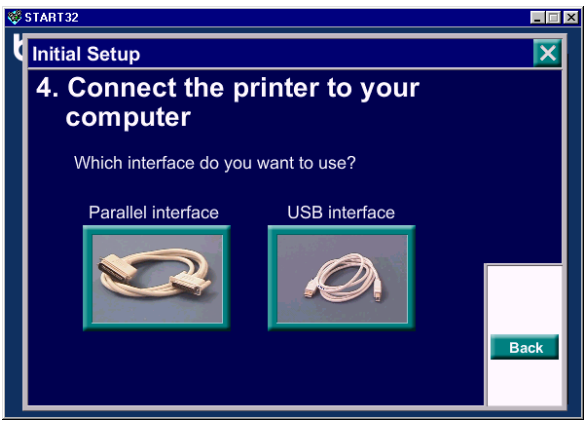

#### **Step 3 Install the printer driver**

- 1. If you click the **Now** button, you can install the printer and scanner drivers and Fonts immediately.
- START32  $\Box$ Initial Setup 4. Connect the printer to your computer  $\overline{\mathbf{x}}$ So that you can print documents, you need to install<br>the Printer Driver. Do you want to install the Printer Driver? Later Now **Brother P2500**  $File$  Edit View Go Favorites  $He$ lp  $\frac{1}{2}$  $\Rightarrow$   $\bullet$  $\begin{tabular}{|c|c|} \hline \quad \quad & \quad \quad & \quad \quad \\ \hline \quad \quad & \quad \quad & \quad \\ \hline \quad \quad & \quad \quad & \quad \quad \\ \hline \quad \quad & \quad \quad & \quad \quad \\ \hline \end{tabular}$  $\begin{array}{c} \hline \mathbf{L} \\ \hline \mathbf{U}_{\mathsf{p}} \end{array}$  $\frac{1}{\alpha}$ 圖<br>Paste ×)  $\downarrow$  $D<sub>elete</sub>$ Undo Address CR C:\WINDOWS\Start Menu\Programs\Brother P2500  $\overline{\phantom{0}}$  $\overline{\mathcal{X}}$  $\frac{1}{2}$ 2 R m Interactive<br>Help **README** RM TOOL Troubleshoot. **Brother** 人 P2500 Uninstall Select an item to view its<br>description. 1.69KE J My Computer  $5$  object(s)
- 2. After the printer and scanner drivers have been installed, the P2500 window will appear. Follow the prompts on the screen to complete the installation.

If your printer is connected using a parallel interface cable, the setup is now completed. If you want to connect your printer using a USB interface cable, refer to '*For Windows 98 users with USB only*'.

## **For Windows® 98 users with USB only**

The steps in this section are essential for USB interface cable users.

**Steps 1 and 2** Follow the CD-ROM instructions on the beginning of these instructions.

#### **Step 3 Install the Printer and Scanner drivers with the USB driver**

- 1. Make sure that the printer power switch is on.
- 2. Connect the USB interface cable to your PC then connect it to the printer.
- 3. The "*Add New Hardware Wizard*" window will appear. Click the **Next** button.
- 4. Check "*Search for the best driver for your device*" and click the **Next** button.
- 5. Check "*Specify a location*" and remove the other check marks, then click the **Browse** button to locate the file.
- 6. Double click the CD-ROM icon and click on the **Win98usb** folder, then click **OK**.
- 7. Click the **Next** button.
- 8. Click the **Next** button. The USB driver will be installed.
- 9. Click the **Finish** button. Go to next stop for installing the scanner driver.
- 10. Please repeat steps 3 to 9 to install the Scanner driver.
- 11. Please repeat steps 3 to 8 to install the Printer driver.
- 12. Select the ÿBRUSB USB Printer Portÿ.
- 13. Check **Yes** and click the **Finish** button.
- 14. Select a language and click **OK** then click the **Finish** button. The setup is now completed.

## **For Macintosh users only**

**(iMac and Power Macintosh G3 with USB/The scanner driver worked on OS8.6)**

You can setup the printer following the Initial Setup instructions on the supplied CD-ROM.

#### **Step 1 Insert the CD-ROM**

Turn on the power to your iMac or Macintosh G3. Insert the CD-ROM into the CD-ROM drive. This Window will appear automatically.

#### **Step 2 Initial Setup**

To view the Initial Setup operations in the Instructional video, click this icon.

#### **Step 3 Install the printer driver and scanner drivers**

To install the printer and scanner drivers, click the **Printer Driver Installer** icon, then click the **Scanner Driver Installer** icon . The setup is now completed.

#### **Step 4 Select the printer**

- 1. From the Apple menu, open the Chooser.
- 2. Click the HL-1200/MFL Pro you just installed to highlight it. On the right hand side of Chooser, click the printer to which you want to print. Close the Chooser.

## **Setup the Printer**

#### **Step 1 Install the drum unit assembly**

- 1. Open the front cover.
- 2. Unpack the drum unit assembly. Rock it from side to side 5 or 6 times to distribute the toner evenly inside the cartridge.
- 3. Install the drum unit assembly into the printer.
- 4. Push it fully into the printer until it snaps into place.
- 5. Close the front cover.

#### **Step 2 Load paper into the paper cassette**

- 1. Pull the paper cassette completely out of the printer.
- 2. Slide the paper width and length adjusters to the paper size you want until they snap into a slot. Check they fit correctly into the slots.
- 3. Load paper into the paper cassette. Check that the paper is flat in the cassette.
- 4. Re-install the paper cassette into the printer.
- 5. Unfold the output tray extension flap and install the Document support and Document support extension.

## **Installing the Scanner Utility (For Windows® users only)**

Insert the CD-ROM, and select "Install Software" on the following screen.

**<For USA/CANADA>** Select the **PaperPort®** for Brother Software.

**<For Europe >** Select the **Unimessage™ Pro** Viewer Software.

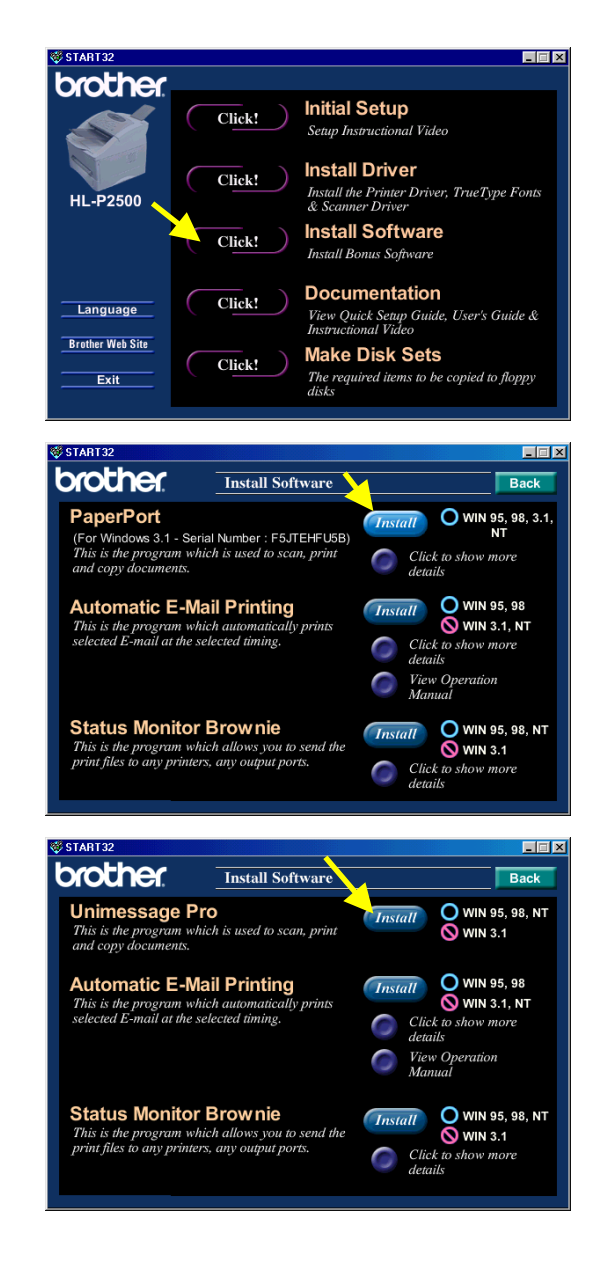

For more information, please see the User's Guide in the CD-ROM online Documentation.

## **Control panel operation**

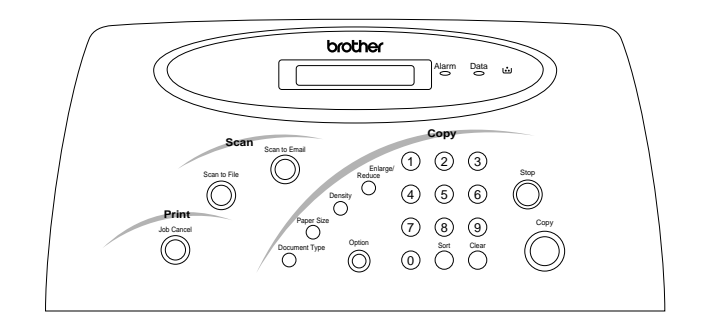

This section refers to the following LEDs on the printer control panel.

#### *Alarm LED*

The Alarm LED indicates a printer error status.

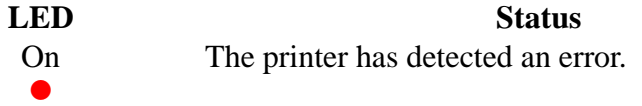

Refer to the 'Error Messages that Appear on the LCD panel' in Chapter 4.

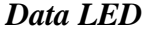

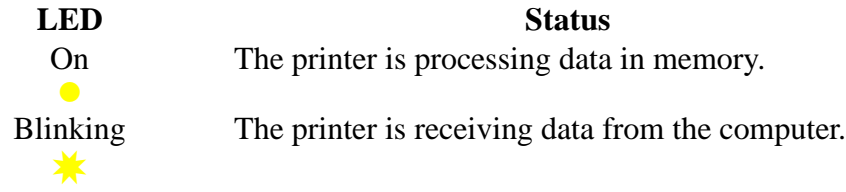

#### *LED*

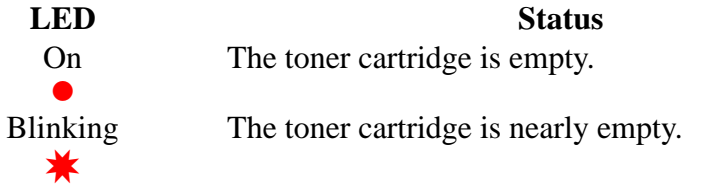

Replace the toner cartridge with a new one referring to Chapter 3 of the User's Guide.

## **How to copy**

- 1. Insert the original document face down in the Document Feeder.
- 2. Select the copy settings you require by repeatedly pressing one of the following buttons until the option you want appears on the LCD. Repeat for each button for which you want to change the setting.

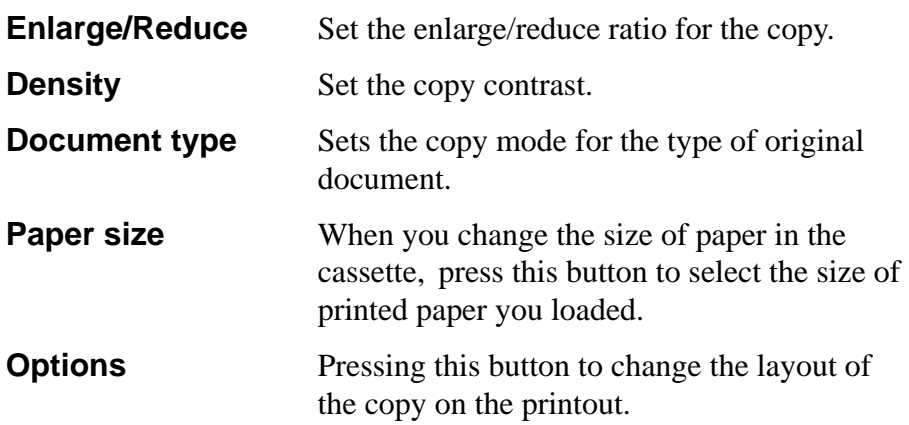

- 3. Use the keypad to enter the number of copies.
- 4. For multiple copies, select the Sort button to select 'Sort' or 'Stack'.
- 5. Press the **Copy** button to start copying.

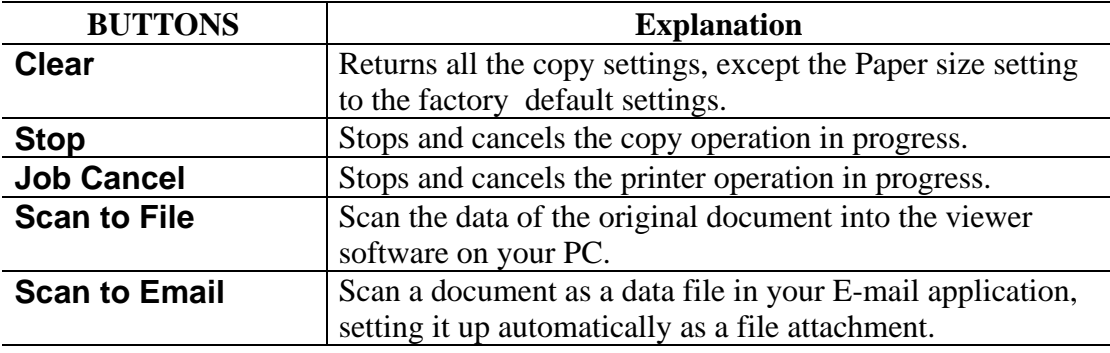

## **Quick Print Setup**

(For Windows® users only)

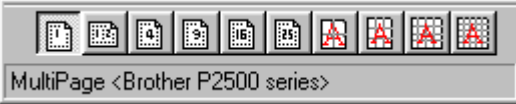

The Quick Print Setup utility allow you to make quick changes to frequently used driver settings without having to open the printer properties option. When the printer driver is selected, Quick Print Setup is launched automatically. You can change the settings by clicking the icon with the right mouse button. This utility is for Windows®  $95/98/\text{NT}^{\circ}4.0$ only. You cannot use it for Windows<sup>®</sup> 3.1x.

### **Make Disk Sets**

If you don't have a CD-ROM drive, you can make Floppy Disks with other PC which has a CD-ROM drive.

Click the **Make Disk Sets** button, and follow the instructions on the screen.

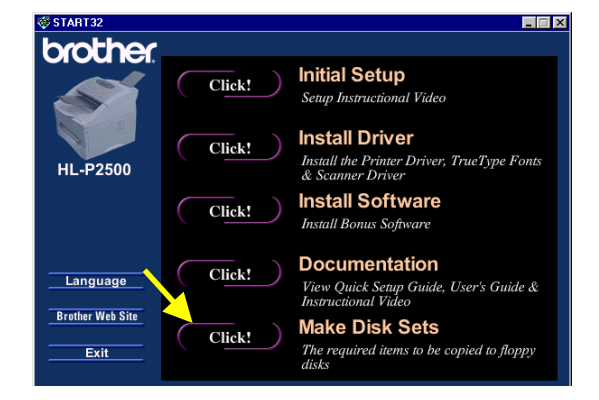

## **Troubleshooting**

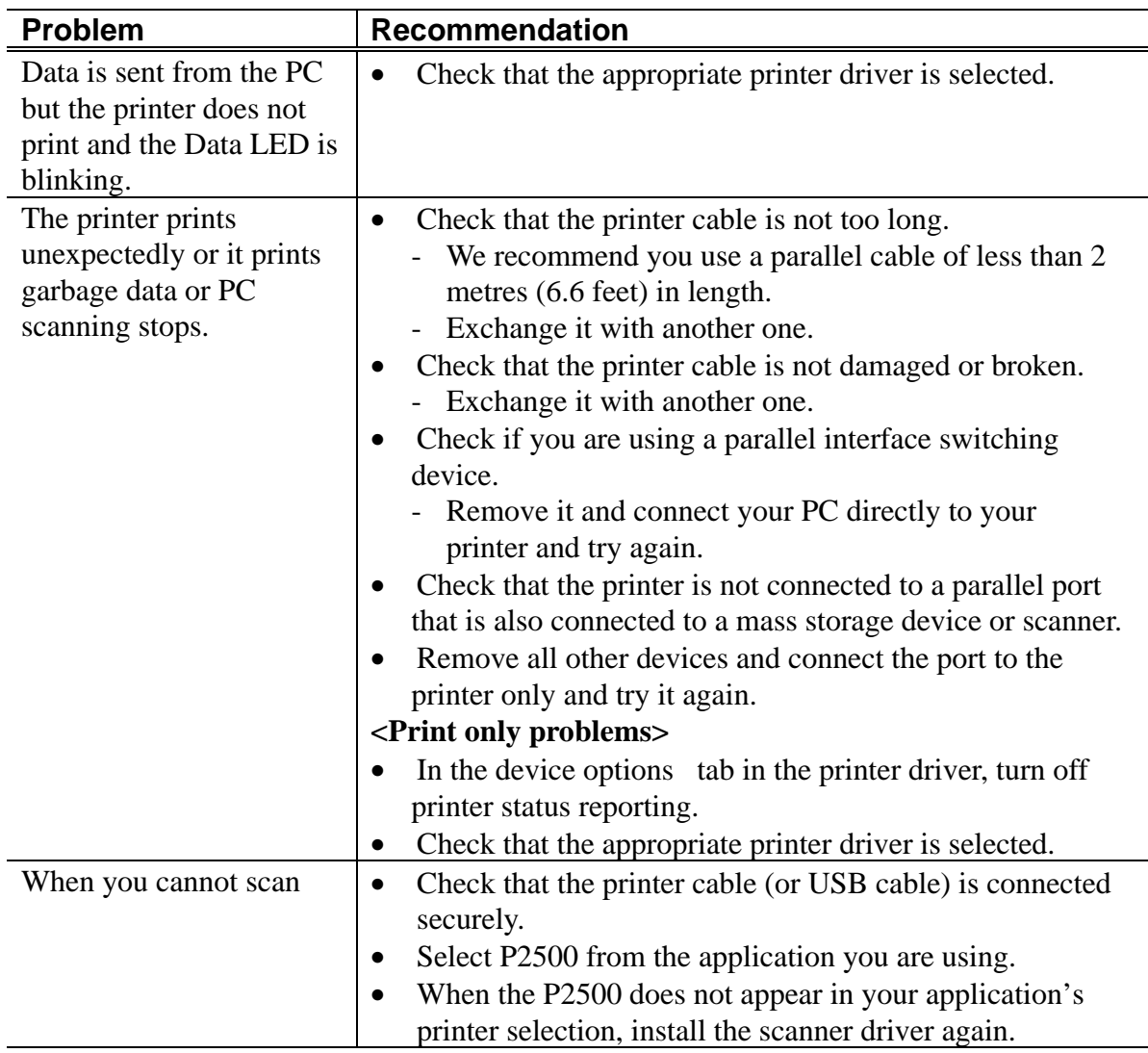

#### **For Windows® users only**

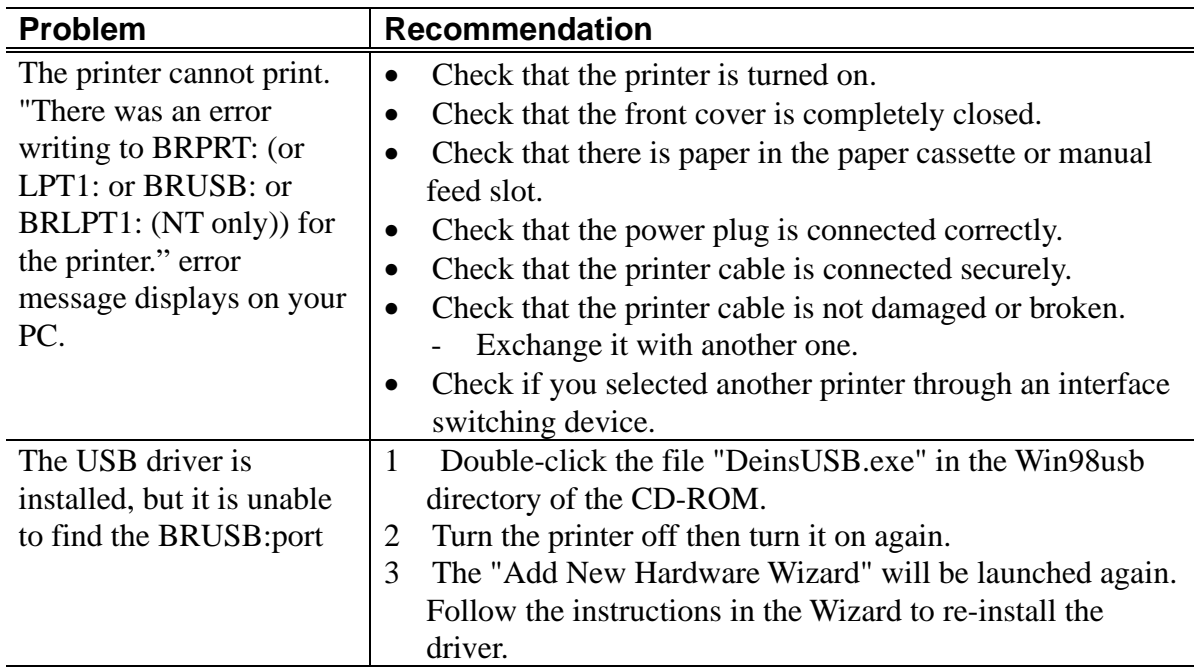

#### **For Macintosh users only**

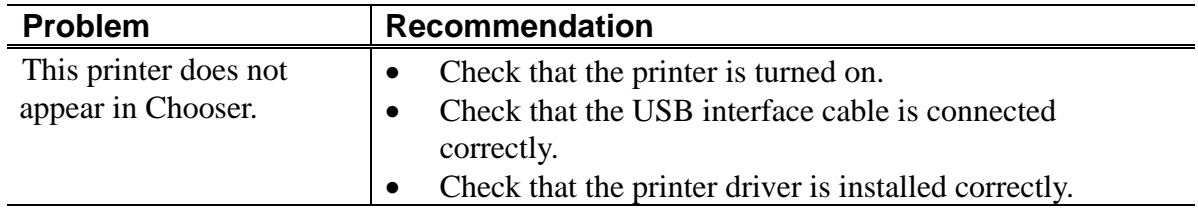